## **What will you buy? Excel 2013 Directions**

You will create a spreadsheet displaying the items purchased with the \$5000.

- 1. You will be using Microsoft Excel to create your document
- 2. Click on Excel icon  $\frac{1}{2}$  Microsoft Excel **buying the open up a new page**
- 3. In cell A1 key (type): Item
- 4. In cell B1 key: Store
- 5. In cell C1 key: Brand
- 6. In cell D1 key: Price
- 7. Make sure to capitalize the first letter, or you will not get credit
- 8. **Center**  $\equiv$  and **Bold <sup>B</sup>** cells A1, B1, C1, and D1
- 9. In cell A2 begin listing all the items that you would like to purchase with \$5,000.
- 10. Make sure to list the *Store in column B*, *Brand in column C* and *Price in column D*.
- 11. When you are finished listing the items add the total cost of the items listed in Column D.
- 12. Place your cursor on cell **D12**. Use the AutoSum  $\sum$  icon button located on the toolbar to find out how much money you've spent.
	- Click on the AutoSum icon  $\Sigma$
	- Press the  $\frac{Event}{\text{key}}$  key on the keyboard
	- In cell D13 enter the following formula: **=sum(D12\*0.0825)** This will calculate the sales tax for the items you've purchased
	- Press the  $F_{\text{inter}} \leftarrow$  key on the keyboard
	- Now we need to figure out the total cost of the items including the sales tax
	- In cell D14 enter the following formula: **=sum(D12+D13)**
	- Press the **Enter 4** key on the keyboard
	- Select all cells listed under the *Price* column, click on currency style icon
		- This will add the \$ sign to all items listed under the *Price* column

INSERT PAGELAVOUT FORMULAS HOME **DATA**  $R<sub>E</sub>$ 13. Now click **Home** on the Menu Bar, select **Page setup** Colors \*  $\Box$  $\mathbb{R}$ 百色岩 闀  $A^F_a$ ZS. A Fonts -Margins Orientation Size Print Breaks Background Print

Area -

age Setup

Themes

Titles

 $\mathbf{r}$ 

- © Landscape
- 14. On the **Page SetUp** tab click Click on the **Margin** tab
	- On the Margin tab in the *Center on Page* section click on **Horizontally** and **Vertically** Center on page

**▽** Horizontally  $\overline{\vee}$  Vertically

This will center the document on the page

15. Now click the **Header/Footer** tab  $\sqrt{2\sqrt{2}}$ Header 16. Click the  $\left| \begin{array}{c} \text{Custom Header...} \\ \text{4ab} \end{array} \right|$ To format text: select the text then choose the Format Text button To insert a page number, date, time, file path, filename, or tab name; position the In unsert or page number, user, une, me pagti, interium, or ano instantion, interium point in the edit box, then choose the appropriate button.<br>To insert picture: press the Insert Picture button. To format your picture, pl in the edit box and press the Format Picture but 17. In the **Center section** key in A B G G B B G Y What I Would Buy with \$5000 Center section: eff section **Right section** What I Would Buy with Mrs. Draper, File #00 \$5,000 Block 2, & Dat 18. In the **Right section** key the following information • Your name, File # (press  $\epsilon_{\text{inter}} =$ OK Cancel  $\bullet$  Block, date (press  $\epsilon$ nter  $\rightarrow$ 

19. Click <u>Same</u>

## 20. Now click the **Sheet** tab

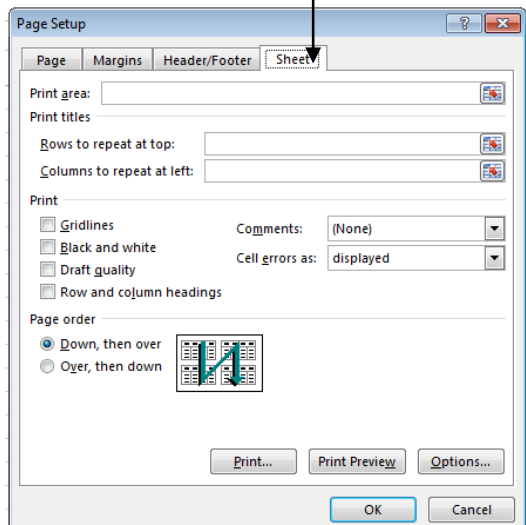

## 21. In the Sheet tab click on **Gridlines** and **Row and column headings**

22. Click  $\frac{1}{2}$ 

• HINT: you will not be able to see the information you inputted in the Header/Footer section, unless you go to the Print Preview  $\mathbb Q$  screen

## 23. Adjust columns to make sure that all information fits properly

- Double click between the columns to adjust
- 24. Click the Print Preview  $\triangle$  icon located on the toolbar to make sure that your document fits on one page. (**HINT**: see bottom left hand side of screen. It should say Page 1 of 1)
- 25. Your spreadsheet should look similar the one below<br>
Monat I Would Buy with \$5000

Your Name File #: 00 Block 2 or 3 Date

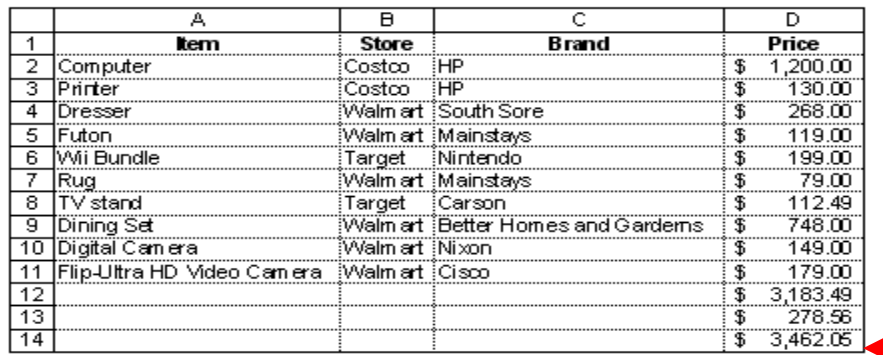

**Cannot be more than \$5,000.00**

26. Now lets save your work.

- File, Save As
- save the document as **What I would Buy XX** (XX=Your file #)
- 27. Put your excel file in the digital drop box. Turn in your shopping list to the basket.
- 28. Congratulations! You have completed your first Excel assignment.